# *Trucs et astuces AutoCAD*

# **Les blocs dynamiques**

#### *AutoCAD Version 2006*

B: M → <sub>D</sub> a<sup>2</sup> 1 Former l'éditeur de blocs

## **Gérer la visibilité des objets**

Les objets d'un bloc dynamique, outre leurs possibilités de pouvoir accepter des mouvements, peuvent également accepter un paramètre de visibilité.

#### **Mise en pratique**

Comme un dessin vaut mieux qu'un long discours, nous vous proposons de découvrir la création de blocs dynamiques directement à partir d'exemples.

### **Création de coudes pour la tuyauterie industrielle**

Soit à créer une série de blocs de coudes à 90° destinée à la tuyauterie industrielle. Cette série partira du diamètre DN15 pour finir au diamètre DN600. Elle sera gérée uniquement par le paramètre dynamique de visibilité afin d'obtenir, lors de l'insertion du bloc, la liste suivant la figure ci-contre.

Pour cela vous devez :

**1.** Entrer dans l'éditeur de bloc par la

commande **MODIFBLOC** ou **\_BEDIT**.

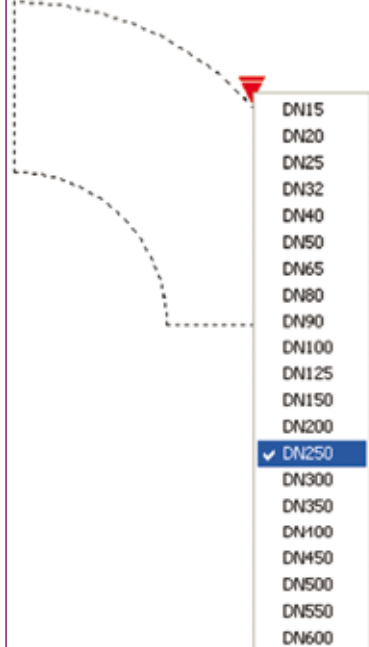

Point d'épure

**3.** Dessiner la forme du premier coude DN25 en plaçant le point d'épure à la coordonnée 0,0. Ce point correspondra

**4.** Dans la palette de création de blocs sélectionner le paramètre de visibilité et placez-le à la coordonnée 0,0.

au point d'insertion du bloc.

<sup>2</sup> B Couder 90 DN

**5.** Aussitôt après, l'attribut « *Visibilité* » apparaît et au-dessus de lui le symbole **.** Ce symbole indique que, pour l'instant, aucune action n'est liée au paramètre de visibilité.

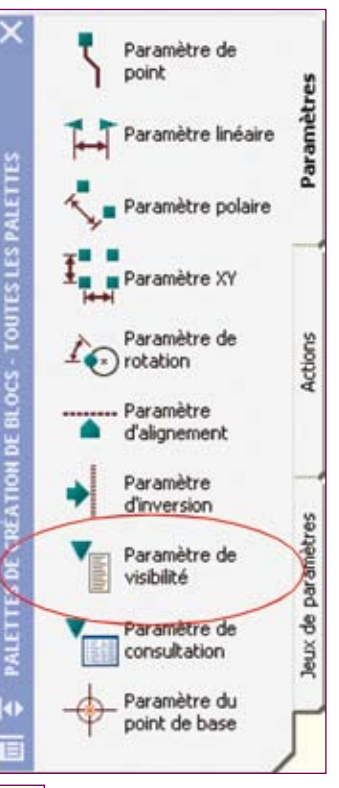

**2.** Entrer le nom du bloc à créer : pour cet exemple nous avons donné le nom de « *Coudes 90 DN* ».

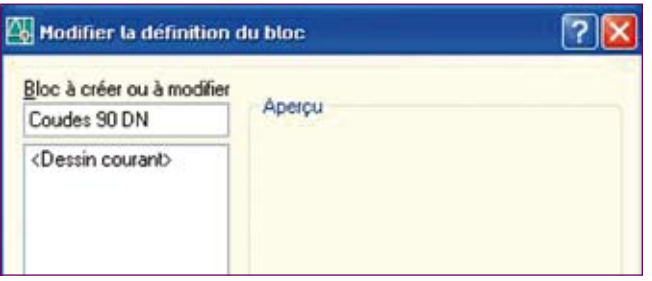

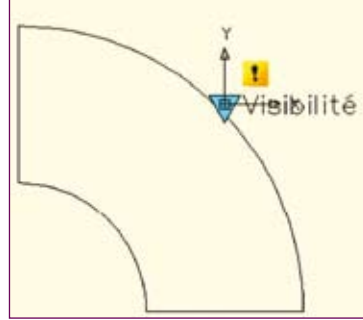

**68 cad-magazine** - N° 143 - avril-mai 2008

## *Trucs et astuces AutoCAD*

6. Double-cliquer sur le symbole **l** pour ouvrir la fenêtre « *Etats de visibilité* ».

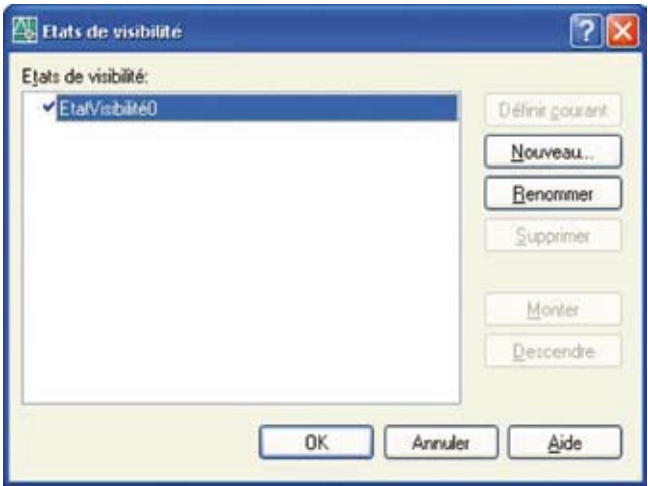

**7.** Renommer le nom « *EtatVisibilité0* » par le nom du bloc, DN25 dans notre exemple, puis cliquer sur le bouton « **OK** ».

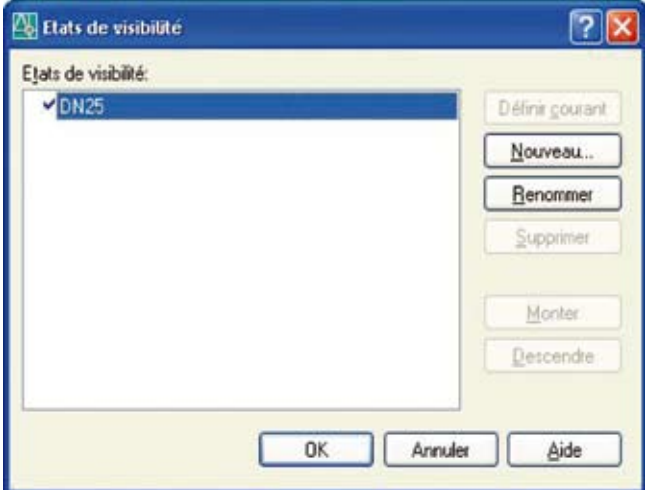

**8.** Cliquer de nouveau sur le symbole pour créer un autre bloc, DN32 pour notre exemple.

**9.** Dans la fenêtre « *Etats de visibilité* » cliquer sur le bouton « **Nouveau** ».

**10.** Dans la fenêtre « *Nouvel état de visibilité* », changer le nom proposé par défaut par celui du nouveau bloc, DN32 pour notre exemple, et sélectionnez l'option « *Masquer tous les objets existants dans le nouvel état* ». Cliquez enfin sur le bouton « **OK** ».

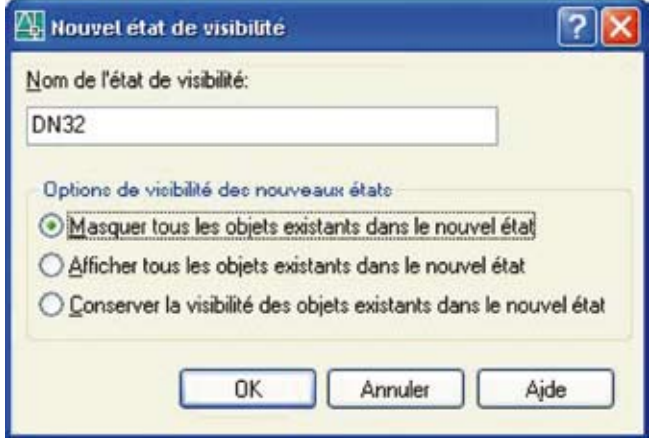

**11.** Dessiner la forme du second bloc, coude DN32 en plaçant le point d'épure à la même coordonnée 0,0 que le coude précédent.

**12.** Répéter les opérations 8 à 11 pour toutes les autres formes.

13. Une fois toutes les formes créées, cliquer sur le bouton « **Fermer l'éditeur de blocs** » ou taper la commande **FERMERBLOC** ou **CLOSE**.

14. Lors de l'insertion du boc, Coudes 90 DN dans notre exemple, le changement de diamètre s'effectuera : • en sélectionnant le

- bloc, • en cliquant sur la
- flèche de visibilité • en sélectionnant le
- diamètre dans la liste.

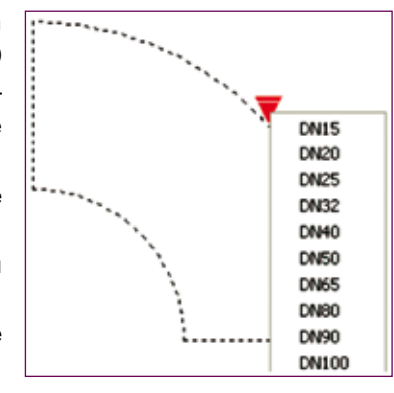

Routines issues des cahiers **AutoCAD** – **Editions Dominique VAQUAND INFORMATIQUE CAO-DAO – Votre partenaire Dominique VAQUAND Sarl Développements sur AutoCAD – Formations tous niveaux sur site** 

**Prestations de service – Vente et mise à jour AutoCAD** BP 33 – 13430 EYGUIERES Cedex – Tél. : 04 90 57 96 70 – Fax : 04 90 57 96 23

E-mail : dominique.vaquand@free.fr – Http://dominique.vaquand.free.fr